# Series **TT01** DIGITAL CAP TORQUE TESTERS

# User's Guide

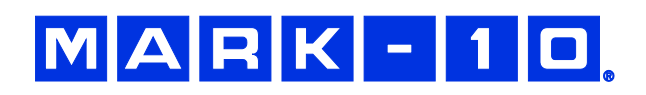

# *Thank you…*

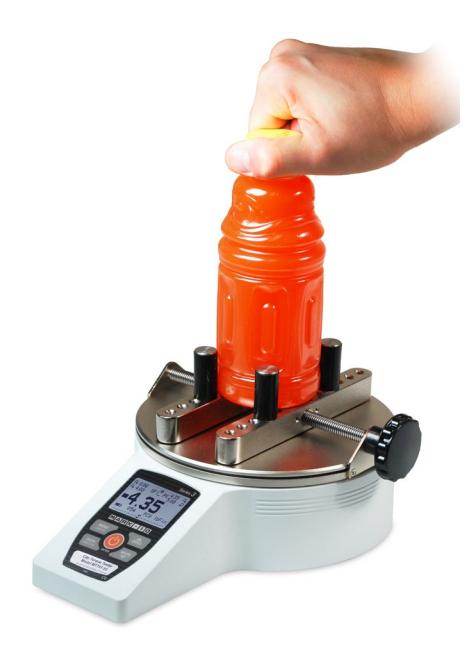

Thank you for purchasing a Mark-10 Series TT01 digital cap torque tester, designed to measure bottle cap application and removal torque.

With proper usage, we are confident that you will get many years of great service with this product. Mark-10 instruments are ruggedly built for both laboratory and industrial environments.

This User's Guide provides setup, safety, and operation instructions. Dimensions and specifications are also provided. For additional information or answers to your questions, please do not hesitate to contact us. Our technical support and engineering teams are eager to assist you.

**Before use, each person who is to use a Series TT01 digital cap torque tester should be fully trained in appropriate operation and safety procedures.**

# **TABLE OF CONTENTS**

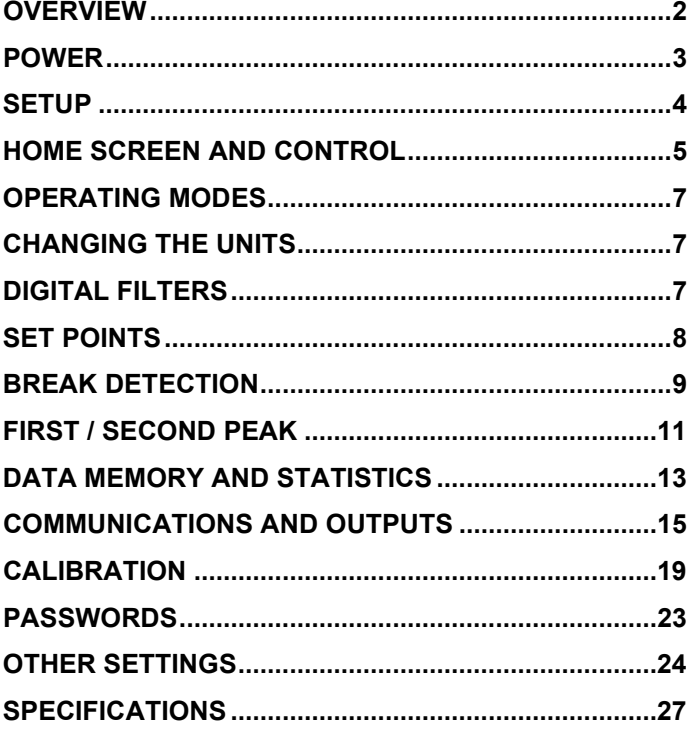

## <span id="page-2-0"></span>**1 OVERVIEW**

#### **1.1 List of included items**

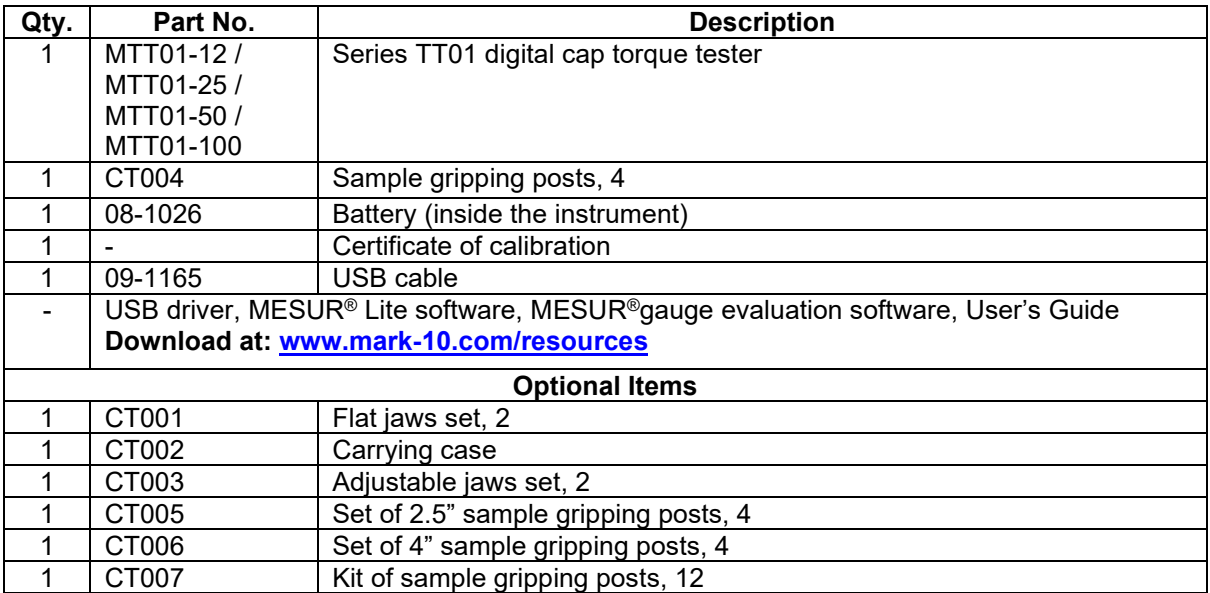

#### **1.2 Safety / Proper Usage**

#### **Caution!**

**Note the torque tester's capacity before use and ensure that the capacity is not exceeded. Producing a torque greater than 150% of the tester's capacity can damage the internal sensor. An overload can occur whether the tester is powered on or off.**

The tester is designed primarily for the testing of threaded bottle caps, although other items can be tested as well. Items that should not be used with the tester include potentially flammable substances or products, items that can shatter in an unsafe manner, and any other components that can present an exceedingly hazardous situation when acted upon by a load.

The following safety checks and procedures should be performed before and during operation:

**1.** Never operate the tester if there is any visible damage to the AC adapter or the tester itself.

**2.** Ensure that the tester is kept away from water or any other electrically conductive liquids at all times.

**3.** The tester should be serviced by a trained technician only. AC power must be disconnected and the tester must be powered off before the housing is opened.

**4.** Always consider the characteristics of the sample being tested before initiating a test. A risk assessment should be carried out beforehand to ensure that all safety measures have been addressed and implemented.

**5.** Wear eye and face protection when testing, especially when testing brittle samples that have the potential to shatter under force. Be aware of the dangers posed by potential energy that can accumulate in the sample during testing. Extra bodily protection should be worn if a destructive failure of a test sample is possible.

**6.** In certain applications, such as the testing of brittle samples that can shatter, or other

applications that could lead to a hazardous situation, it is strongly recommended that a machine guarding system be employed to protect the operator and others in the vicinity from shards or debris.

**7.** When the tester is not in use, ensure that the power is turned off.

# <span id="page-3-0"></span>**2 POWER**

The TT01 is powered either by an 8.4V NiMH rechargeable battery or by an AC adapter. Since these batteries are subject to self discharge, it may be necessary to recharge the unit after a prolonged period of storage. Plug the accompanying charger into the AC outlet and insert the charger plug into the receptacle on the tester (refer to the illustration below). The battery will fully charge in approximately 8 hours.

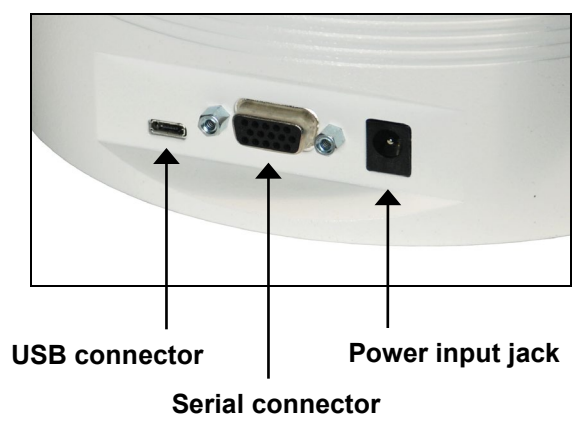

#### **Caution!**

**Do not use chargers or batteries other than supplied or instrument damage may occur.**

If the AC adapter is plugged in, an icon appears in the lower left corner of the display, as follows:  $\overline{\mathbf{G}}$ 

If the AC adapter is not plugged in, battery power drainage is denoted in a five-step process:

- **1.** When battery life is greater than 75%, the following indicator is present:
- **2.** When battery life is between 50% and 75%, the following indicator is present:  $\blacksquare$
- **3.** When battery life is between 25% and 50%, the following indicator is present:  $\blacksquare$
- **4.** When battery life is less than 25%, the following indicator is present:

**5.** When battery life drops to approximately 2%, the indicator from step 4 will be flashing. Several minutes after (timing depends on usage and whether the backlight is turned on or off), a message appears, "BATTERY VOLTAGE TOO LOW. POWERING OFF". A 4-tone audio indicator will sound and the tester will power off.

The tester can be configured to automatically power off following a period of inactivity. Refer to the **Other Settings** section for details.

If battery replacement is necessary, the battery may be accessed by removing the cover attached to the underside of the base.

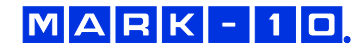

# <span id="page-4-0"></span>**3 SETUP**

#### **3.1 Mechanical Setup**

Place the sample between the posts or jaws of the tester, and tighten, using the knob. Always ensure that the sample is gripped firmly, however, excessive tightening of thin-walled closures may result in sample deformation, possibly affecting test results. When the sample is secured, gradually exert torque on the bottle cap by hand.

#### *3.1.1 Sample gripping methods*

Three different sample gripping methods are available, as shown below:

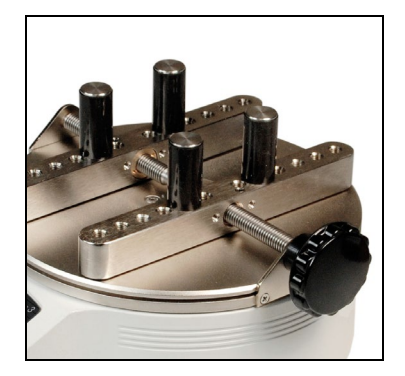

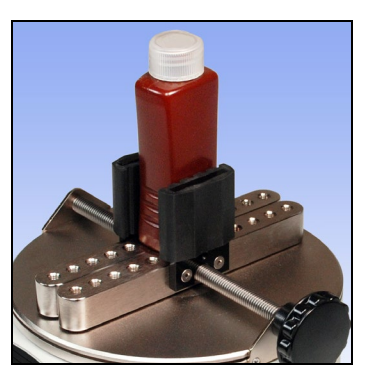

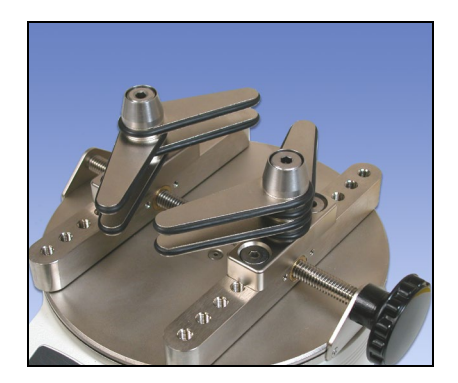

Posts (included) **Flat jaws (optional)** Adjustable jaws (optional)

#### *3.1.2 Proper alignment*

The center of the bottle cap should be positioned axially with respect to the center of the loading table. Side loading or off-center loading may produce erroneous readings, and can damage the instrument.

#### *3.1.3 Mounting to a bench*

The tester can be mounted to a bench using the four threaded holes on the underside of the base.

#### **3.2 Installing the USB driver**

If communicating via USB, install the USB driver available at: **[www.mark-10.com/resources](http://www.mark-10.com/resources)**

#### **Caution!**

*Install the USB driver before physically connecting the tester to a PC with the USB cable.*

Further instructions for configuring and using the tester's outputs are provided in the **Communications and Outputs** section.

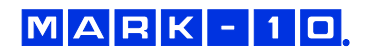

# <span id="page-5-0"></span>**4 HOME SCREEN AND CONTROL**

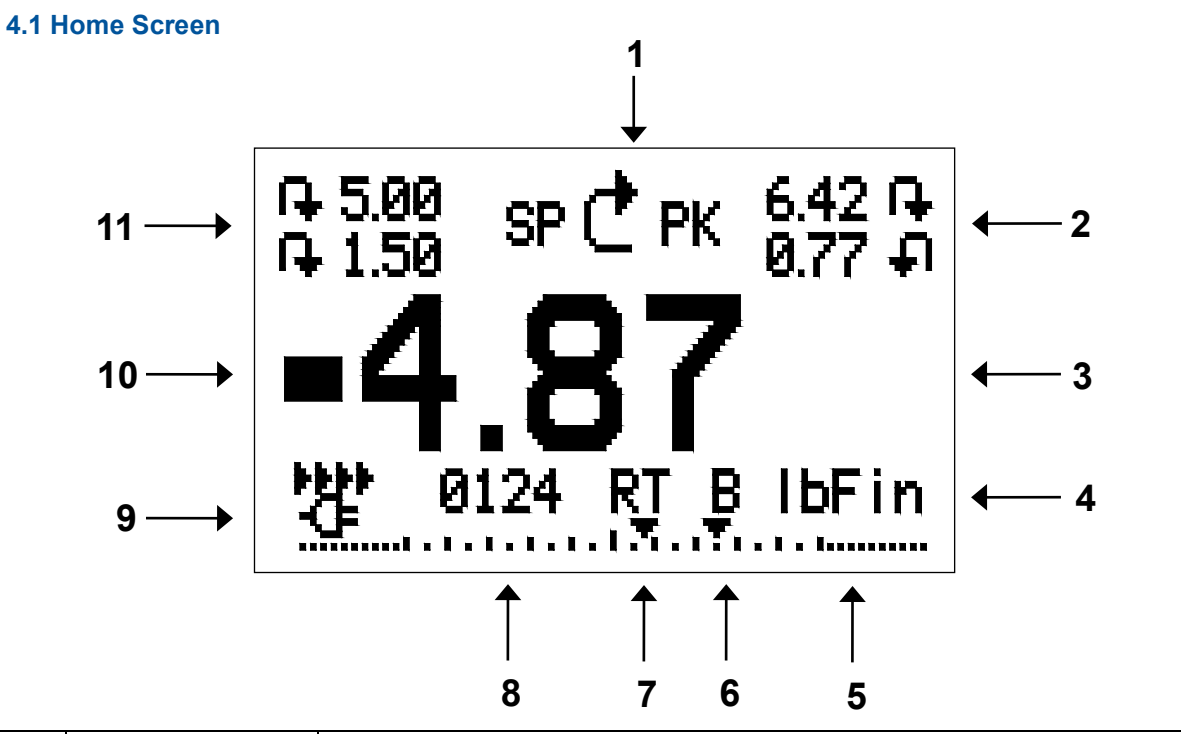

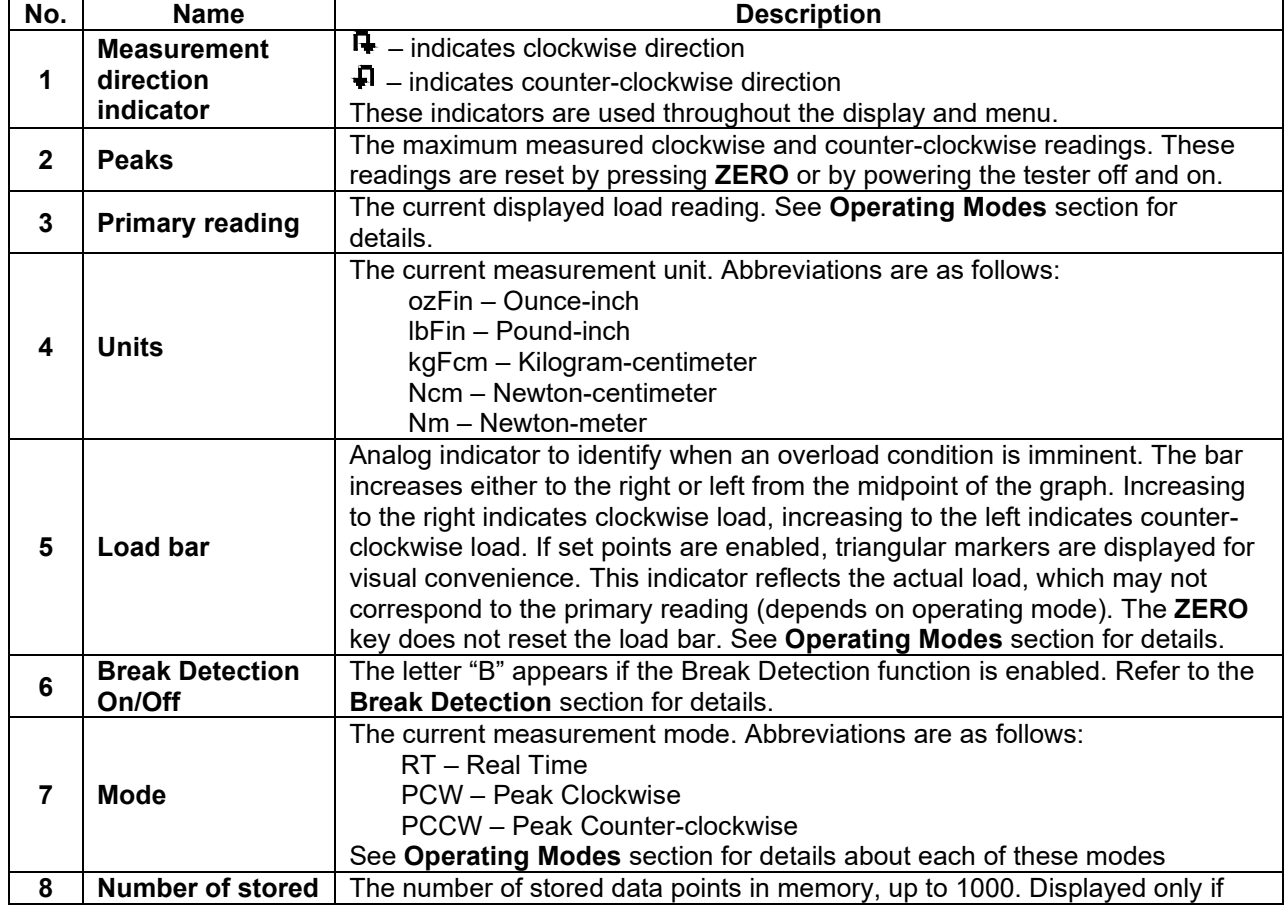

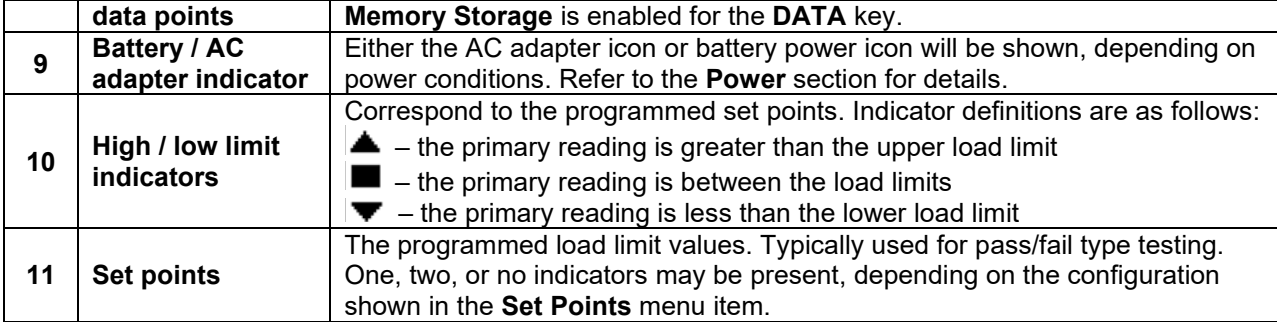

#### **4.2 Controls**

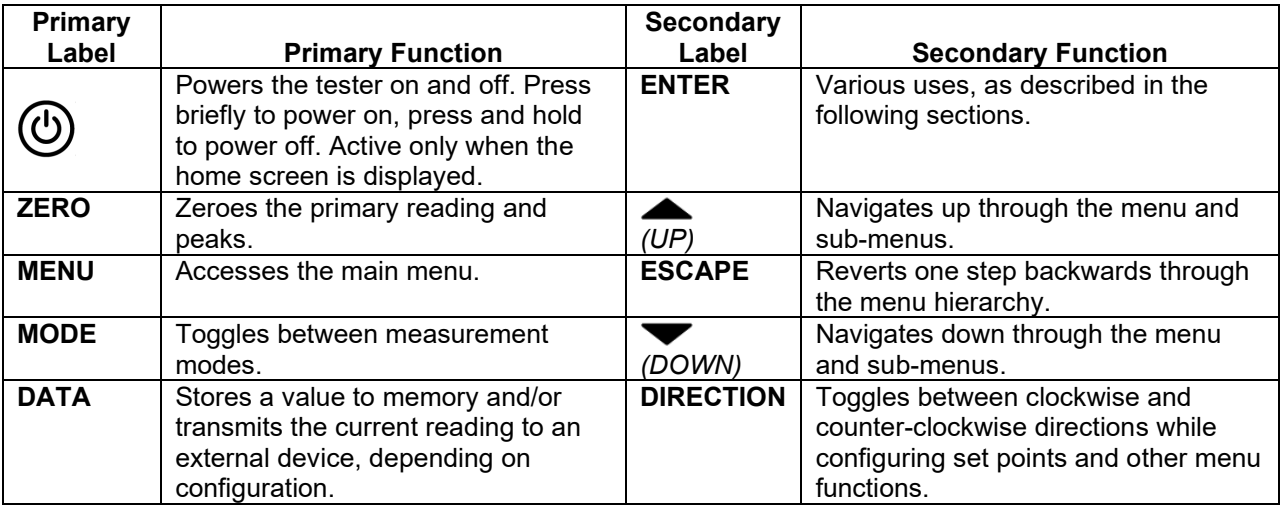

**Note:** Measurement units are configured through the menu. Refer to the **Changing The Units** section for details.

#### **4.3 Menu navigation basics**

Most of the tester's various functions and parameters are configured through the main menu. To access the menu press **MENU**. Use the **UP** and **DOWN** keys to scroll through the items. The current selection is denoted with clear text over a dark background. Press **ENTER** to select a menu item, then use **UP** and **DOWN** again to scroll through the sub-menus. Press **ENTER** again to select the sub-menu item.

For parameters that may be either selected or deselected, press **ENTER** to toggle between selecting and deselecting. An asterisk (**\***) to the left of the parameter label is used to indicate when the parameter has been selected.

For parameters requiring the input of a numerical value, use the **UP** and **DOWN** keys to increment or decrement the value. Press and hold either key to auto-increment at a gradually increasing rate. When the desired value has been reached, press **ENTER** to save the change and revert back to the sub-menu item, or press **ESCAPE** to revert back to the sub-menu item without saving. Press **ESCAPE** to revert one step back in the menu hierarchy until back into normal operating mode.

Refer to the following sections for details about setting up particular functions and parameters.

## <span id="page-7-0"></span>**5 OPERATING MODES**

#### **Caution!**

**In any operating mode, if the capacity of the instrument has been exceeded by more than 110%, the display will show "OVER" to indicate an overload. A continuous audible tone will be sounded (if tones are enabled) until the MENU key has been pressed or the load has been reduced to a safe level.**

Three operating modes are possible with the TT01 torque tester. To cycle between the modes, press **MODE** while in the home screen.

#### **5.1 Real time (RT)**

The primary reading corresponds to the live measured reading.

#### **5.2 Peak Clockwise (PCW)**

The primary reading corresponds to the peak clockwise reading observed. If the actual load decreases from the peak value, the peak will still be retained in the primary reading area of the display. Pressing **ZERO** will reset the value.

#### **5.3 Peak Counter-clockwise (PCCW)**

Same as above, but for counter-clockwise readings.

## <span id="page-7-1"></span>**6 CHANGING THE UNITS**

The TT01 can display five different measurement units. To change the unit, select **Units** from the menu. The display will list the available units, as follows:

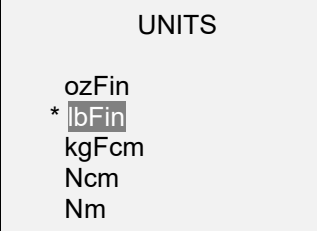

The tester will always power on with the unit selected in this sub-menu.

# <span id="page-7-2"></span>**7 DIGITAL FILTERS**

Digital filters are provided to help smooth out the readings in situations where there is mechanical interference in the work area or test sample. These filters utilize the moving average technique in which consecutive readings are pushed through a buffer and the displayed reading is the average of the buffer contents. By varying the length of the buffer, a variable smoothing effect can be achieved. The selection of 1 will disable the filter since the average of a single value is the value itself.

To access digital filter settings, select **Filters** from the menu. The display appears as follows:

# $MARK-11D$

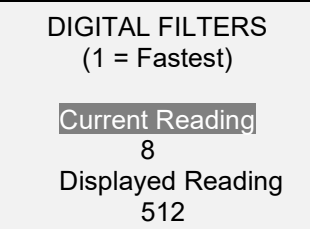

Two filters are available:

**Current Reading** – Applies to the peak capture rate of the instrument.

**Displayed Reading** – Applies to the primary reading on the display.

Available settings: *1,2,4,8,16,32,64,128,256,512,1024.* It is recommended to keep the current reading filter at its lowest value for best performance, and the displayed reading filter at its highest value for best stability.

## <span id="page-8-0"></span>**8 SET POINTS**

#### **8.1 General Information**

Set points are useful for tolerance checking (pass/fail) and triggering an external device in process control applications. Two limits, high and low, are programmed in the tester, and the primary reading is compared to these limits. The results of the comparisons are indicated via on-screen indicators as well as through the three outputs provided on the 15-pin connector, thus providing "under", "in range", and "over" signaling. These outputs can be connected to indicators, buzzers, or relays as required for the application. On-screen indicators are described in the next sub-section.

#### **8.2 Configuration**

To configure set points, select **Set Points** from the menu. The display appears as follows:

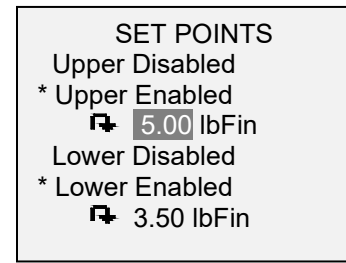

Either one, two, or none of the set points may be enabled. To toggle between the clockwise and counterclockwise directions, press the **DIRECTION** key.

If two set points have been enabled, they are displayed in the upper left corner of the display. If only one set point has been enabled, the word "OFF" appears in place of the value. If no set points have been enabled, the upper left corner of the display will be blank.

When set points are enabled, the following indicators are shown to the left of the primary reading:

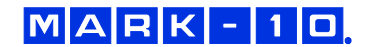

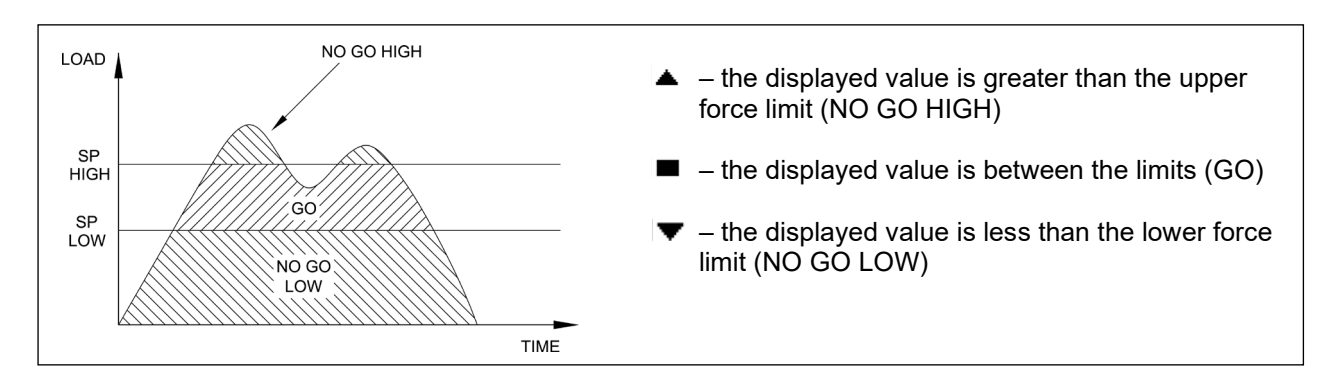

**Note:** Set point indicators reference the displayed reading, not necessarily the current live load.

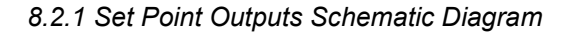

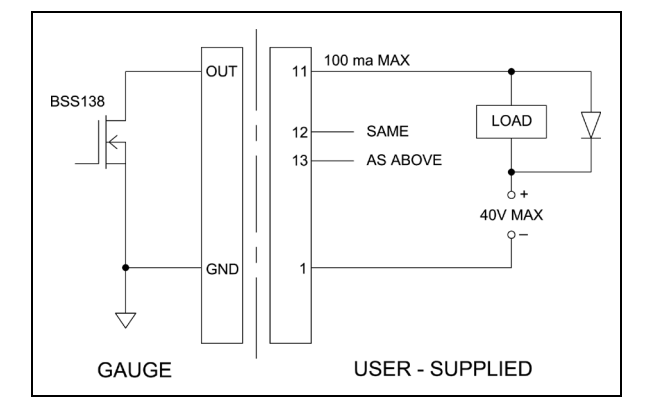

# <span id="page-9-0"></span>**9 BREAK DETECTION**

The break detection function identifies when the cap has been loosened, or other applications in which the torque value has reached a peak, then dropped. Upon detection of the break, the tester can perform several automatic functions, as follows:

- 1. Transmit the peak reading (Auto Output).
- 2. Save the peak value to memory (Auto Storage).
- 3. Zero the primary and peak readings (Auto Zero).
- 4. Toggle a pin.

Break detection functions and settings are configured from a central location, and apply to any mode in which it is enabled. Refer to the **Operating Modes** section for details on configuring each mode.

#### **9.1 Configuration**

To enable Break Detection and configure the automatic functions, select **Break Detection** from the main menu. The display appears as follows:

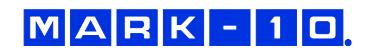

#### BREAK DETECTION **Enabled**

- + Break Settings
- + Auto Output
- Auto Storage
- Auto Zero

Any combination of the above functions may be selected.

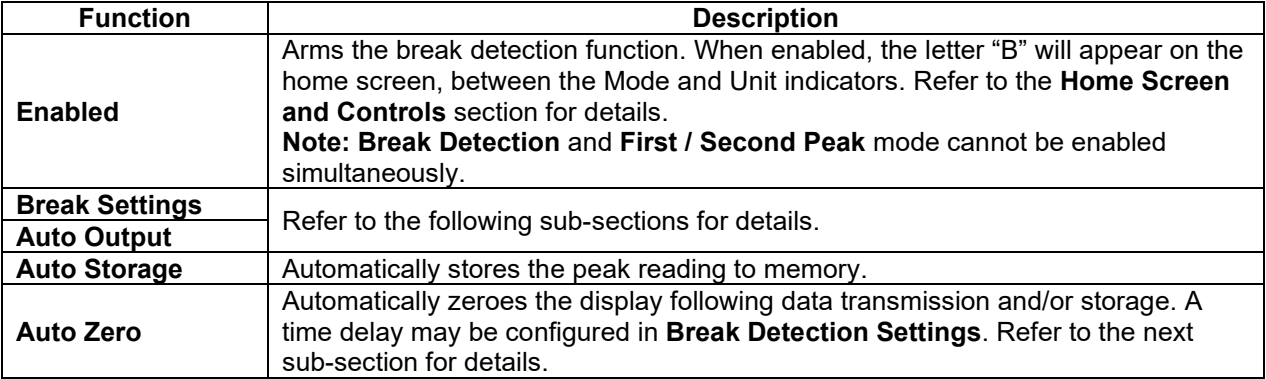

If tones are enabled, a tone will sound when the output, storage, and zero functions have occurred.

#### **9.2 Break Settings**

Select **Break Settings** from the **Break Detection** menu to configure the settings. The display appears as follows:

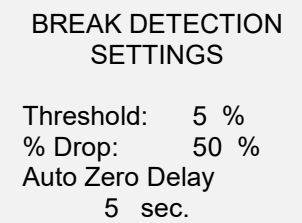

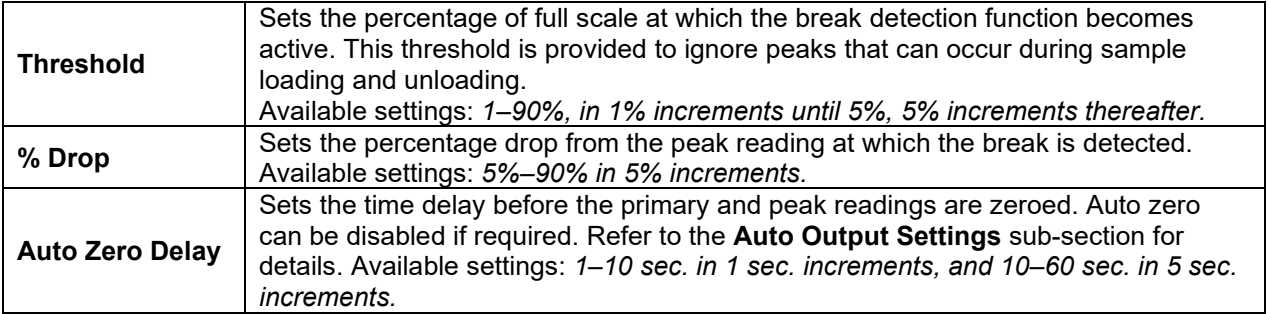

#### **9.3 Auto Output Settings**

Scroll to **Auto Settings** in the **Break Detection** menu and press **ENTER** to configure the auto output settings. Any combination may be selected. The display appears as follows:

# $MAPK$  - 10

#### AUTO OUTPUT **SETTINGS**

 RS232/USB Output Mitutoyo Output

Output Pin: NONE

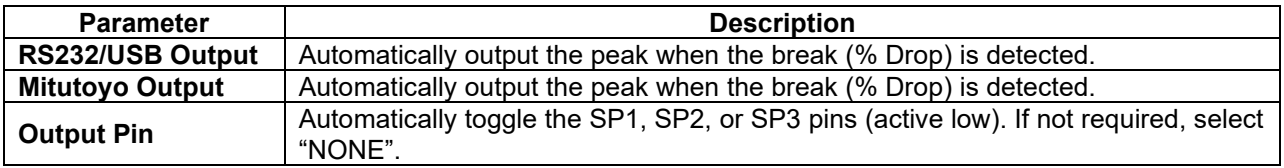

# <span id="page-11-0"></span>**10 FIRST / SECOND PEAK**

This function captures two consecutive peaks which can occur over the course of a test, such as with tamper evident breakaway band closures. See illustration below:

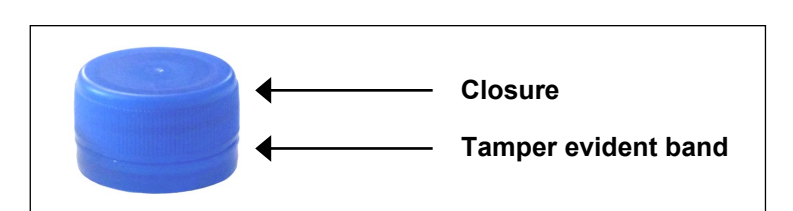

Peak torque measurements occur as follows:

- 1. Torque at which the closure slips from the neck of the bottle
- 2. Torque at which the cap breaks away from the band

#### **10.1 Configuration**

Several functions can be triggered automatically upon first and second peaks:

- 1. Transmit the first peak reading
- 2. Transmit the second peak reading
- 3. Save the first peak value to memory
- 4. Save the second peak value to memory
- 5. Zero the primary and peak readings

These automatic functions can help automate and expedite testing processes. If tones are enabled, an audible tone will sound when the output, storage, and zero functions have occurred. In order for First / Second Peak detection to be active, the appropriate operating mode must be selected. See the **Operating Modes** section for details. The display appears as follows:

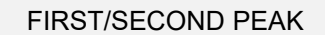

- \* Enabled
- + Peak Settings
- + Auto Output
- Auto Store PK1
- Auto Store PK2
- Auto Zero

Any combination of the above functions may be selected.

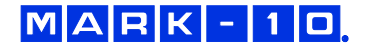

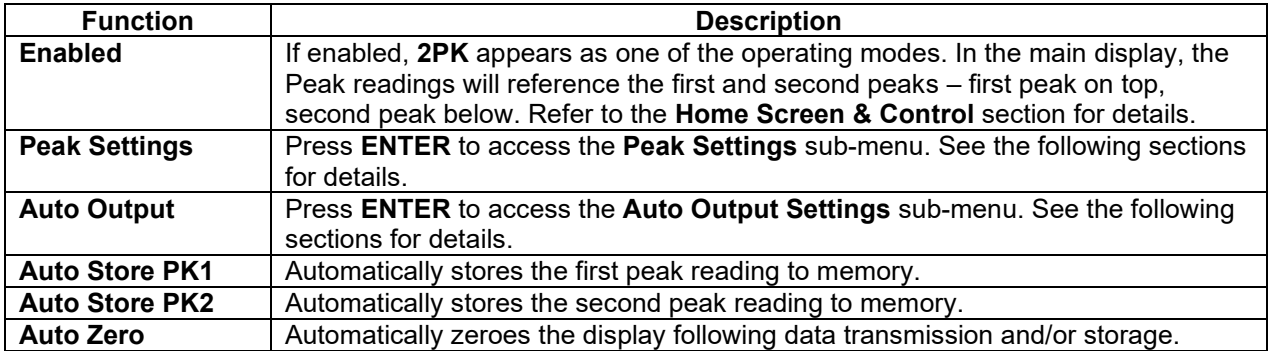

# **10.2 Settings**

The display appears as follows:

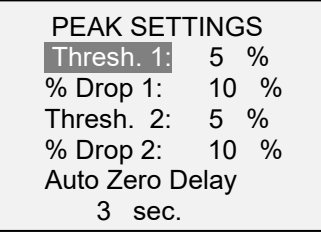

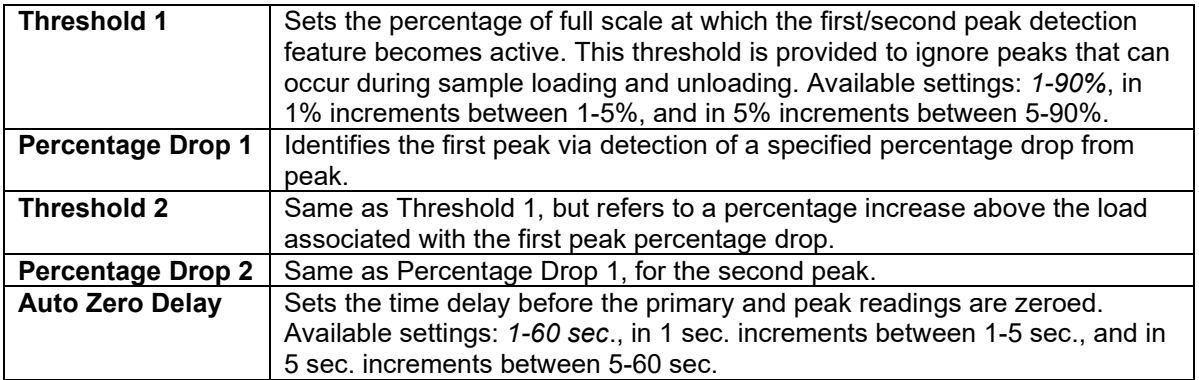

Thresholds and percentage drops are illustrated below:

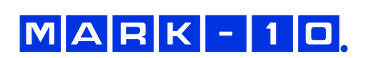

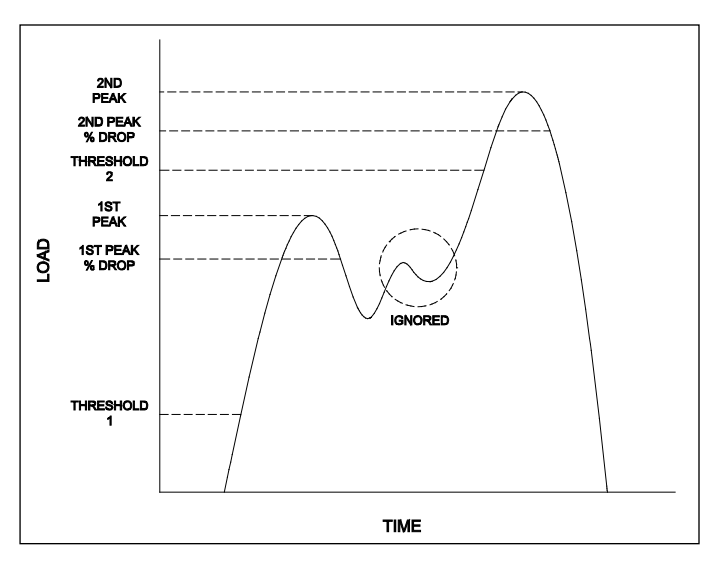

#### **10.3 Auto Output Settings**

Select the output type. Select RS-232/USB and/or Mitutoyo outputs, and select First and/or Second peaks. The display appears as follows:

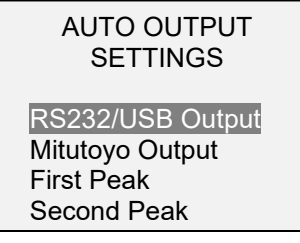

## <span id="page-13-0"></span>**11 DATA MEMORY AND STATISTICS**

Series TT01 testers have storage capacity of 1,000 data points. Readings may be stored, viewed, and output to an external device. Individual, or all, data points may be deleted. Statistics are calculated for the data presently in memory.

Individual data points may be saved to memory by pressing the **DATA** key, or automatically via the **Break Detection** function, whichever is enabled. Refer to the **Communications** section for details. Once data storage has been enabled, the data record number **0000** appears below the primary reading in the home screen. The record number will increment each time **DATA** is pressed or the automatic data storage function is activated. When memory is full the message "MEMORY FULL" will be flashed at the bottom of the display and a double audio tone will be sounded.

To view, edit, and output stored readings and statistics, select **Memory** from the menu. The display appears as follows:

**MEMORY View Data** View Statistics Output Data Output Statistics Output Data & Stats Clear All Data

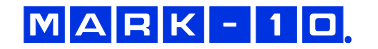

#### **11.1 View Data**

All the saved data points may be viewed. The record number is displayed, along with the corresponding value and presently set unit of measurement. Any readings may be deleted individually. To do so, scroll to the desired reading and press **DELETE**. The letter "D" appears to the left of the record number, indicating that the tester is in **Delete** mode, as follows:

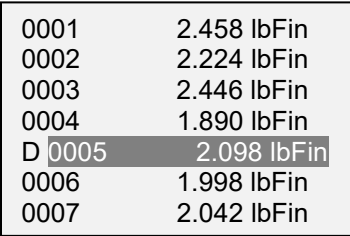

Press **ENTER** to delete the value. To exit **Delete** mode, press **DELETE** again. Any number of readings may be individually deleted, however, all readings may also be cleared simultaneously. Refer to the **Clear All Data** sub-section for details.

#### **11.2 Statistics**

Statistical calculations are performed for the saved values. Calculations include number of readings, minimum, maximum, mean, and standard deviation.

#### **11.3 Output Data**

Press **ENTER** to output data to an external device. The display will show, "SENDING DATA…", then "DATA SENT". If there was a problem with communication, the display will show, "DATA NOT SENT". Saved data can be downloaded by some Mark-10 data collection programs. Refer to their respective user's guides for details.

#### **11.4 Output Statistics**

Press **ENTER** to output statistics to an external device. The display will show, "SENDING STATS…", then "STATS SENT". If there was a problem with communication, the display will show, "STATS NOT SENT".

#### **11.5 Output Data & Stats**

Press **ENTER** to output data and statistics to an external device. The display will show, "SENDING DATA", then "SENDING STATS…", then "DATA SENT", then "STATS SENT". If there was a problem with communication, the display will show, "DATA NOT SENT" and/or "STATS NOT SENT".

#### **11.6 Clear All Data**

Press **ENTER** to clear all data from the memory. A prompt will be shown, "CLEAR ALL DATA?". Select **Yes** to clear all the data, or **No** to return to the sub-menu.

For output of data and/or statistics, RS-232 or USB output must be enabled. Data formatting is <CR><LF> following each value. Units can be either included or excluded. Output of data via the Mitutoyo output is possible, however, output of statistics is not. Refer to the **Communications** section for details.

**Note:** Data is not retained while the tester is powered off. However, the tester protects against accidental or automatic power-off. If manually powering the instrument off, or if the inactivity time limit for the **Automatic Shutoff** function has been reached, the following warning message appears:

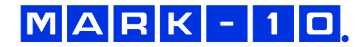

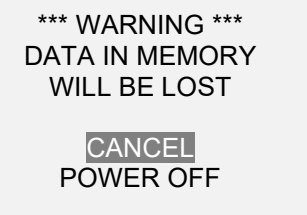

If no option is selected, this screen will be displayed indefinitely, or until battery power has been depleted.

# <span id="page-15-0"></span>**12 COMMUNICATIONS AND OUTPUTS**

Communication with the TT01 tester is achieved through the micro USB or 15-pin serial ports located in the rear of the housing, as shown in the illustration in the **Power** section. Communication is possible only when the tester is in the main operating screen (i.e. not in a menu or configuration area).

#### **12.1 Serial / USB**

To set up RS-232 and USB communication, select **Serial/USB Settings** from the menu. The display appears as follows:

SERIAL/USB SETTINGS \* RS232 Selected USB Selected + Baud Rate + Data Format

Select either RS-232 or USB input (output is always simultaneous through both the USB and RS-232 ports). Communication settings are permanently set to the following:

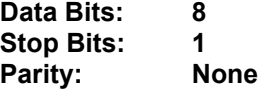

Other settings are configured as follows:

#### *12.1.1 Baud Rate*

Select the baud rate as required for the application. It must be set to the same value as the receiving device.

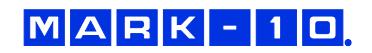

#### *12.1.2 Data Format*

Select the desired data format. The display appears as follows:

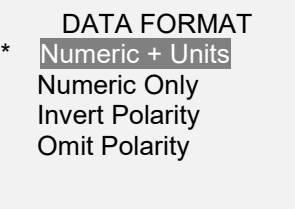

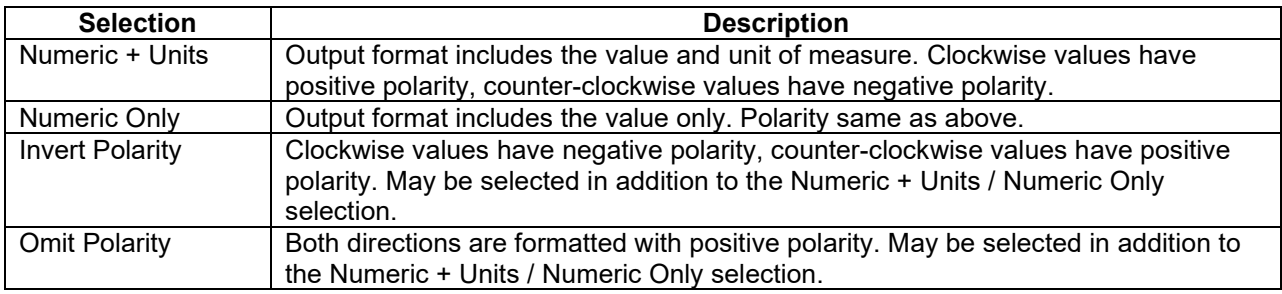

#### *12.1.3 Data Communication*

Individual data points may be transmitted by pressing **DATA**. Series TT01 testers may also be controlled by an external device through the RS-232 or USB channels. The following is a list of supported commands and their explanations. All commands must be terminated by a CR (Carriage Return) character, 0x0D, or a CR-LF (Carriage Return – Line Feed) pair, where the Line Feed, 0x0A, is ignored.

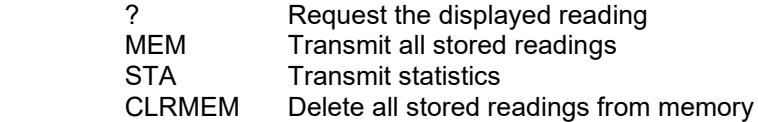

#### *12.1.4 Command Responses*

In response to the reading request command '?' the tester will return a string with the load data, followed by a space, then the load unit (if enabled under the **Serial/USB Settings Data format** sub-menu). It will be terminated by a CR-LF pair.

Example return strings:

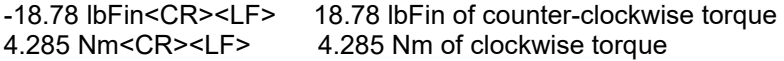

The number of digits after the decimal point is dependent of the tester's capacity and resolution.

Polarity may be inverted or omitted, as shown in the table above.

Any detected errors are reported back by means of error code \*10 (illegal command).

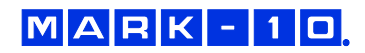

#### **12.2 Mitutoyo BCD settings**

This output is useful for connection to data collectors, printers, multiplexers, or any other device capable of accepting Mitutoyo BCD data. Individual data points may be transmitted by pressing **DATA** or by requesting it from the Mitutoyo communication device (if available). To enable Mitutoyo output, select the desired format – either with polarity or without polarity. The display appears as follows:

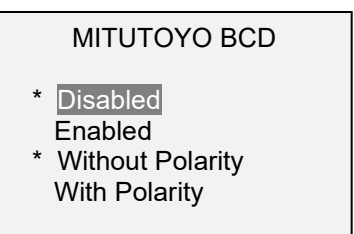

#### **12.3 Analog Output**

This output can be used for chart recorders, oscilloscopes, data acquisition systems, or any other compatible devices with analog inputs. The output produces ±1 volt at full scale of the instrument. The polarity of the signal is positive for clockwise and negative for counter-clockwise.

#### **12.4 DATA Key Settings**

To configure the functions of the **DATA** key, select **DATA Key** from the menu. The display appears as follows:

DATA KEY RS232/USB Output Mitutoyo Output Memory Storage

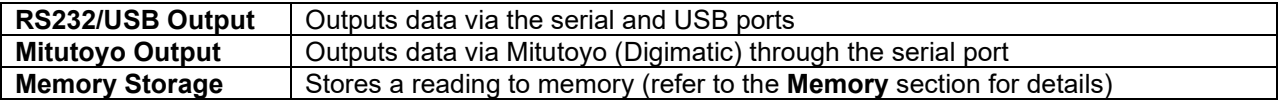

Any combination of the above functions may be selected.

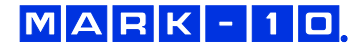

┑

 $\frac{5}{2}$  $\overline{4}$ 

 $15$   $14$ 

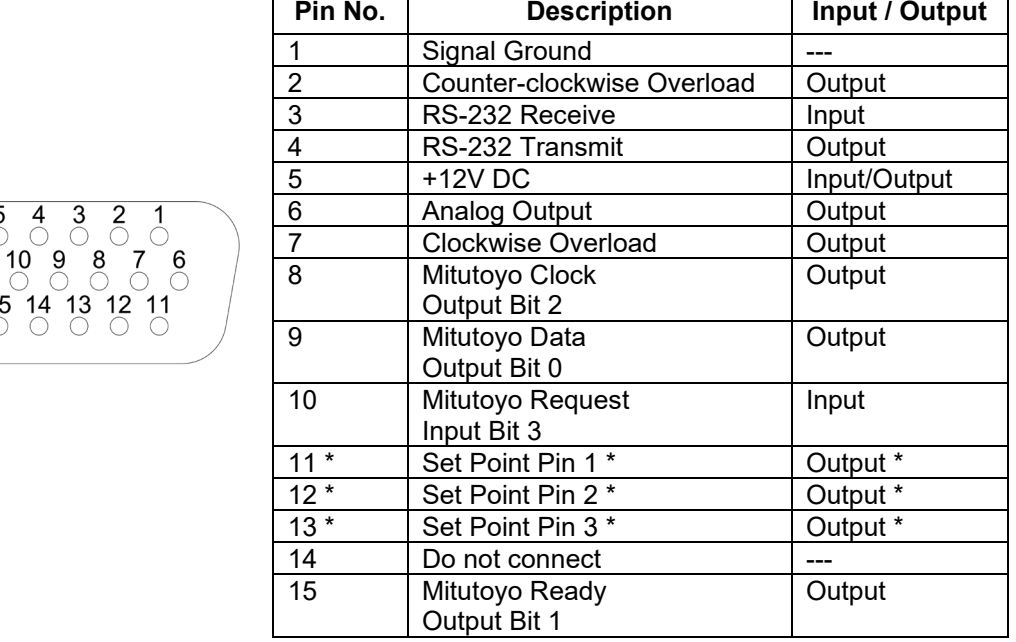

# **12.5 I/O Connector Pin Diagram (DB-15HD female)**

\* The output assignments depend on several factors described in the table below. Output functions always reference the primary reading on the display, regardless of the current mode.

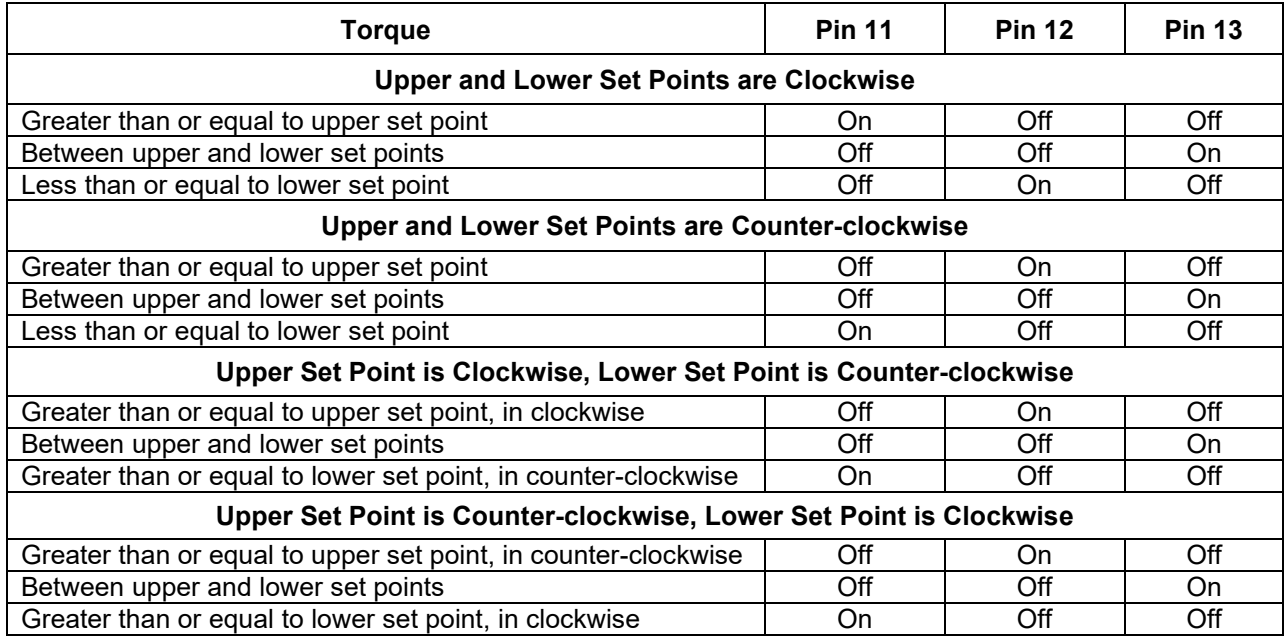

# <span id="page-19-0"></span>**13 CALIBRATION**

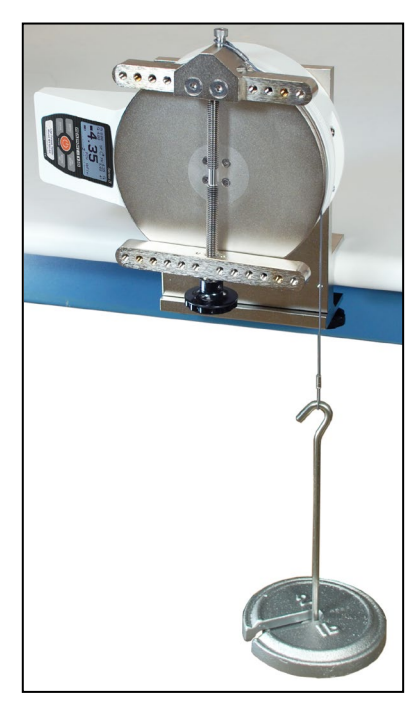

#### **13.1 Initial Physical Setup**

The TT01 should be mounted to a fixture rugged enough to withstand a load equal to the full capacity of the tester. Suitable calibration equipment is required, and caution should be taken while handling such equipment. The AC1036 calibration kit is available from Mark-10, shown at left.

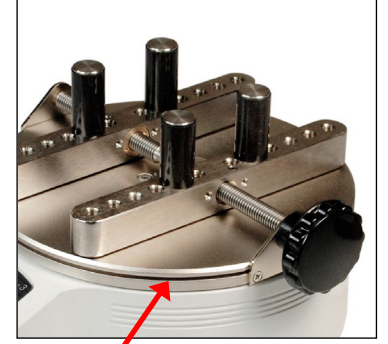

Note the circular groove in the top

plate, shown at right, which accommodates a cable for suspension of deadweights. The AC1036 calibration kit includes a cable with a diameter of 0.063 in [1.6 mm] for insertion into this groove. The cable radius plus the circular groove radius is equal to 3.333 in [84.66 mm]. Commonly available Imperial deadweights may, therefore, be employed to achieve full scale Imperial (i.e. lbFin) loads. For example, a 15 lb load multiplied by 3.333 in. will produce 50 lbFin of torque.

Metric unit calibrations are also possible through the configurable calibration procedure described below:

#### **13.2 Calibration Procedure**

1. Select **Calibration** from the menu. The display appears as follows:

CALIBRATION

 To invert the display, press the DIRECTION button, then press ENTER.

2. Press **DIRECTION** to invert the display, if desired. **ENTER** to continue. The display appears as follows:

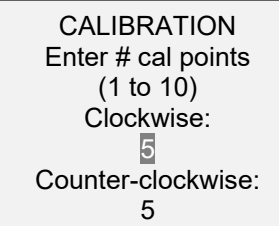

The tester can be calibrated at up to 10 points in each direction. Enter the number of calibration points for each direction (clockwise and counter-clockwise). At least one point must be selected for each direction.

**Note:** To achieve the accuracy specification of  $\pm 0.3$ %, it is recommended to calibrate the tester at 5 or more even increments in both directions. For example, an MTT01-50 should be calibrated at 10, 20, 30, 40, and 50 lbFin loads in each direction.

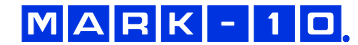

3. To escape the **Calibration** menu at any time, press **ESCAPE**. The display appears as follows:

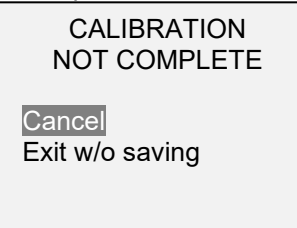

Selecting "Cancel" will revert back to the Calibration setup. Selecting "Exit w/o saving" will return to the menu without saving changes.

4. After the number of calibration points has been entered, press **ENTER**. The display appears as follows:

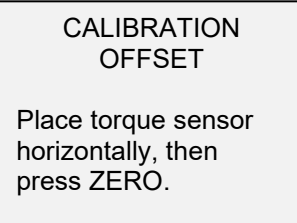

5. Place the tester on a level surface free from vibration, then press **ZERO**. The tester will calculate internal offsets, and the display appears as follows:

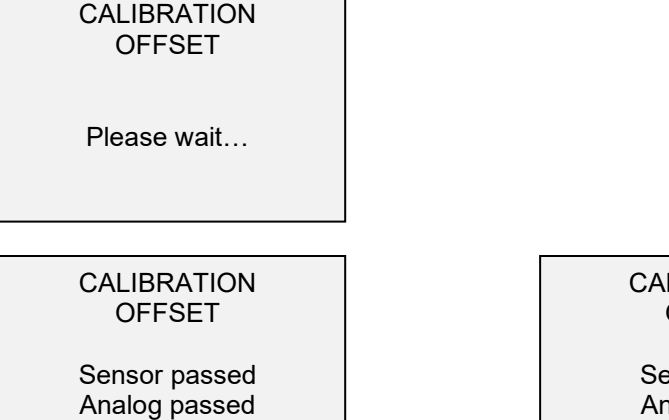

**CALIBRATION OFFSET** 

Sensor failed Analog failed

If failed:

6. The following screen appears after the offsets have been calculated:

**CALIBRATION CLOCKWISE** Attach necessary weight fixtures, then press ENTER.

Attach weight fixtures (brackets, hooks, etc), as required. Do not yet attach any weights or apply any calibration loads. Press **ENTER**.

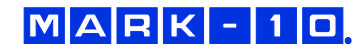

7. The display appears as follows:

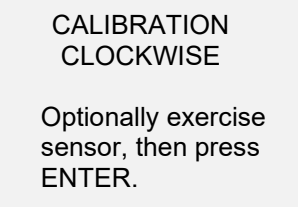

Optionally exercise the torque sensor several times (at full scale, if possible), then press **ENTER**.

8. The display appears as follows:

**CALIBRATION CLOCKWISE** Gain adjust Apply full scale load 50.00 lbFin +/-20%, then press ENTER.

Apply a weight equal to the full scale of the instrument, then press **ENTER**.

9. After displaying "Please wait…" the display appears as follows:

CALIBRATION **CLOCKWISE** Ensure no load, then press ZERO.

Remove the load applied in Step 8, leave the fixtures in place, then press **ZERO**.

10. The display appears as follows:

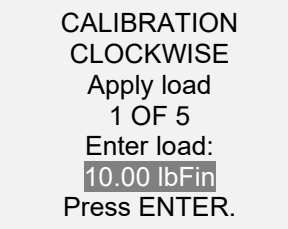

Use the **UP** and **DOWN** keys to adjust the load value as required. The load values default to even increments, as indicated by the previously entered number of data points (even increments are recommended for best results). For example, if a 50 lbFin capacity tester is calibrated, and 5 data points were selected, the load values will default to 10, 20, 30, 40, and 50 lbFin. Apply the calibration load. Then press **ENTER**.

Repeat the above step for the number of data points selected.

11. After all the clockwise calibration points have been completed, the display appears as follows:

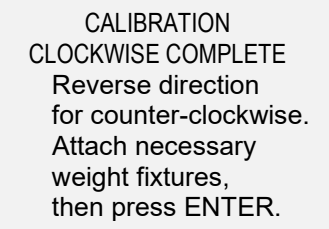

#### Press **ENTER**.

- 12. Attach weight fixtures. The following screens will step through the same procedure as with the compression direction. Proceed in the same manner.
- 13. At the completion of the tension calibration, the display appears as follows:

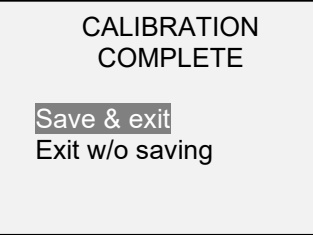

To save the calibration information, select "Save & exit". To exit without saving the data select "Exit without saving".

14. Any errors are reported by the following screens:

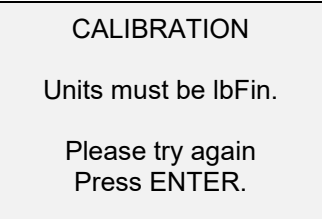

Displayed at the start of calibration if a disallowed unit is selected.

#### CALIBRATION

Load not stable.

Please try again.

Ensure that the load is not swinging, oscillating, or vibrating in any manner. Then try again.

**CALIBRATION COMPRESSION** 

Load too low.

Please try again.

The calibration weight does not match the set value.

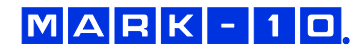

**CALIBRATION** COUNTER-CLOCKWISE Load too close to previous. Please try again.

The entered calibration point is too close to the previous point.

# <span id="page-23-0"></span>**14 PASSWORDS**

Two separate passwords may be set to control access to the **Calibration** section and to the menu and other keys. To access the passwords setup screen, select **Passwords** from the menu. The display appears as follows:

PASSWORDS **Calibration**  Menu Key Mode Key Zero Key Data Key

#### **14.1 Calibration Password**

Select **Calibration** from the sub-menu. The display appears as follows:

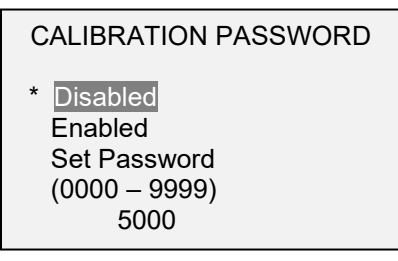

To set the password, select **Enabled**, then **Set Password**. Use the **UP** and **DOWN** keys to increment and decrement the value, from 0 to 9999. When the desired value has been selected, press **ENTER**, then **ESC** to exit the sub-menu.

#### **14.2 Menu Key Password**

If enabled, a password must be provided every time the **MENU** key is selected. Select **Menu Key** from the sub-menu. Follow the same procedure as described in the previous sub-section.

#### **14.3 Locking Out Other Keys**

Other keys may be locked out individually. Select any combination of keys (**MODE**, **ZERO**, **DATA**) by pressing **ENTER** in the **Passwords** sub-menu. Pressing a locked key will prompt the message "KEY PROTECTED" and then revert to the previous screen.

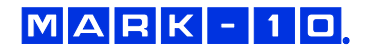

#### **14.4 Password Prompts**

If passwords have been enabled, the following will be displayed when pressing the **MENU** key or accessing the **Calibration** section:

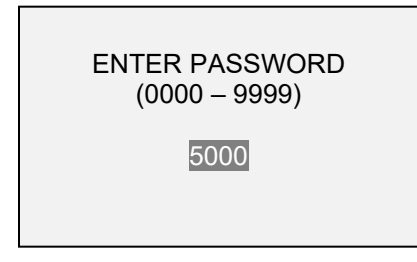

Use the **UP** and **DOWN** keys to select the correct password, then press **ENTER** to continue.

If the incorrect password has been entered, the display appears as follows:

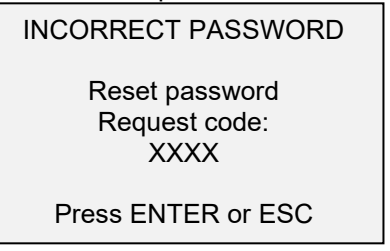

To re-enter the password, press ESC to exit to the home screen. Then, access the desired function and enter the password again when prompted.

If the password has been misplaced, it can be reset. Press **ENTER** to generate a *request code*. The *request code* must be supplied to Mark-10 or a distributor, who will then provide a corresponding *activation code*. Enter the *activation code* to disable the password.

# <span id="page-24-0"></span>**15 OTHER SETTINGS**

#### **15.1 Automatic Shutoff**

The tester may be configured to automatically power off following a period of inactivity while on battery power. Inactivity is defined as the absence of any key presses or load changes of 100 counts or less. To access these settings, select **Automatic Shutoff** from the menu. The display appears as follows:

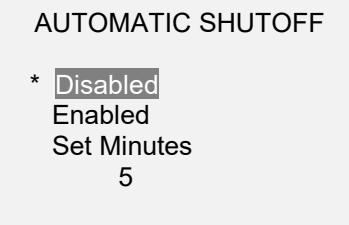

 Select **Disabled** to disable automatic shutoff. Select **Enabled** to enable it. The length of time of inactivity is programmed in minutes via the **Set Minutes** parameter. Available settings: *5-30,* in 5 minute increments.

**Note:** If the AC adapter is plugged in, the tester will ignore the **Automatic Shutoff** setting and remain powered on until the **POWER** key is pressed.

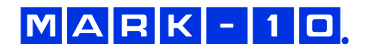

#### **15.2 Backlight**

Although the backlight may be turned on and off at any time by pressing the **BACKLIGHT** key, there are several available initial settings (applicable upon powering on the tester). To access these settings, select **Backlight** from the menu. The display appears as follows:

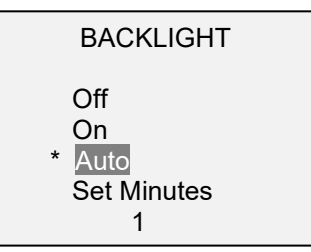

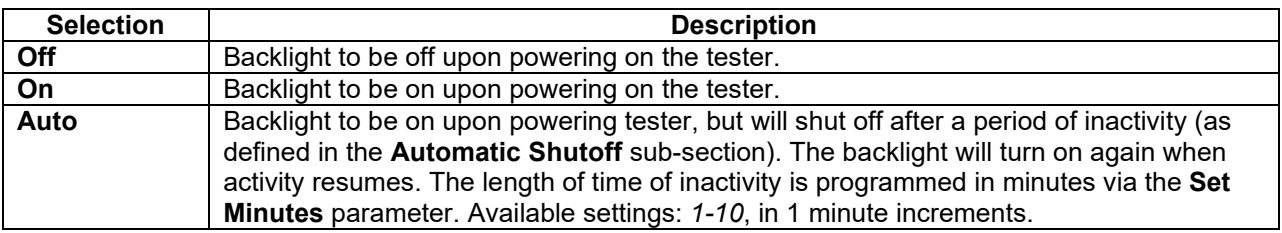

**Note:** If the AC adapter is plugged in, the tester will ignore these settings and keep the backlight on, unless the **BACKLIGHT** key is pressed. Selecting the **On** or **Off** setting in the **Backlight** menu will manually turn the backlight on or off as if the Backlight button were pressed.

#### **15.3 LCD Contrast**

The contrast of the display may be adjusted. Select **LCD Contrast** from the menu. The display appears as follows:

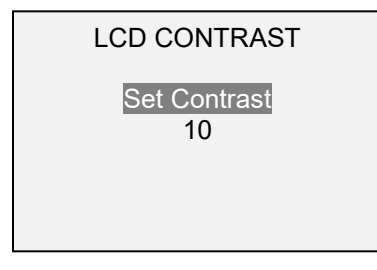

Press **ENTER** to modify the contrast. Select a value from 0 to 25, with 25 producing the most contrast.

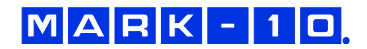

#### **15.4 Tones**

Audible tones can be enabled for all key presses and alerts, such as overload, set point value reached, etc. The Set Point alert can be configured to be either a momentary tone or a continuous tone (until the load is restored to a value between the set points). To configure the functions for which audible tones will apply, select **Tones** from the menu. The display appears as follows:

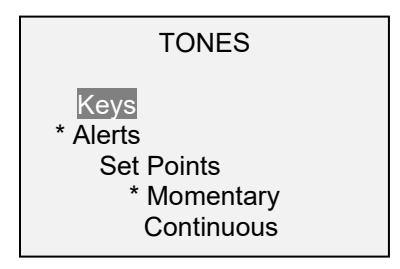

#### **15.5 Initial Settings**

The default units and operating mode at power-on may be configured. To access this parameter, select **Initial Settings** from the menu. The screen will display the available modes. An example is as follows:

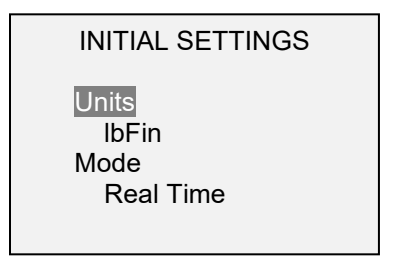

For available selections, refer to the **Units** and **Home Screen And Controls** sections.

#### **15.6 Restore Default Settings**

Default factory settings can be restored by selecting **Restore Defaults** from the menu. The settings may be found in the **Specifications** section. The display appears as follows:

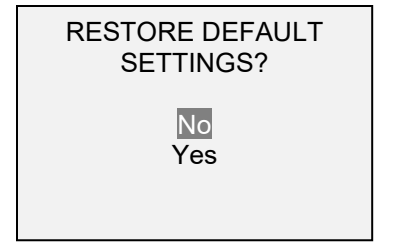

#### **15.7 Information / Welcome Screen**

The following screen is displayed at power-up and can be accessed at any time by selecting **Information**:

Digital Torque Tester Series TT01 Model No: MTT01-50 Serial No: 1234567 Version: 1.0 (c) Mark-10 Corp.

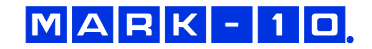

# <span id="page-27-0"></span>**16 SPECIFICATIONS**

#### **16.1 General**

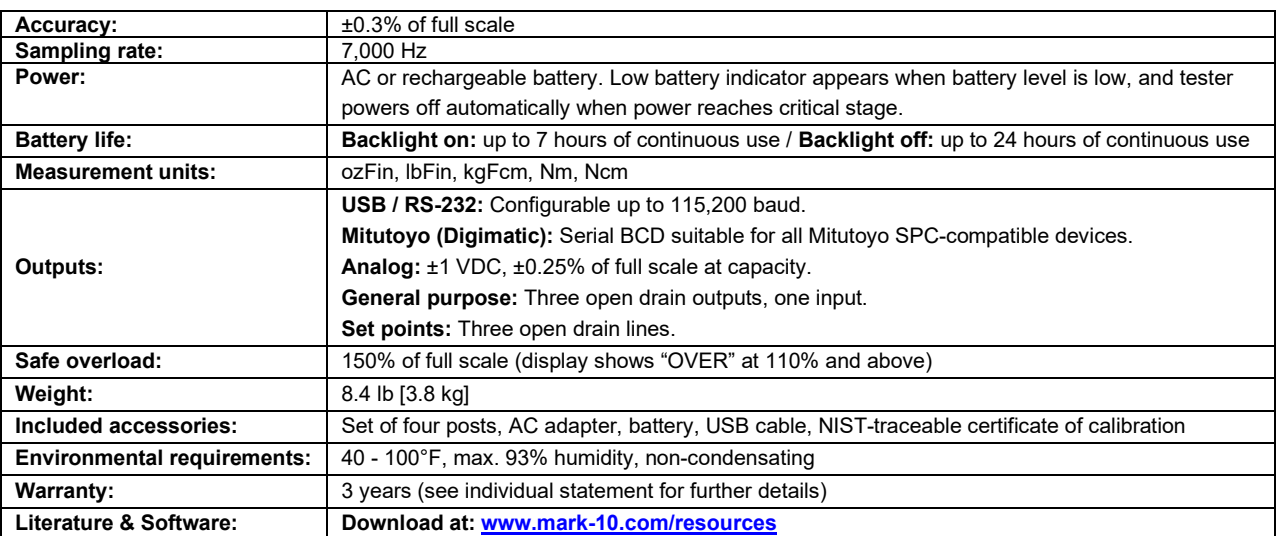

#### **16.2 Dimensions IN [MM]**

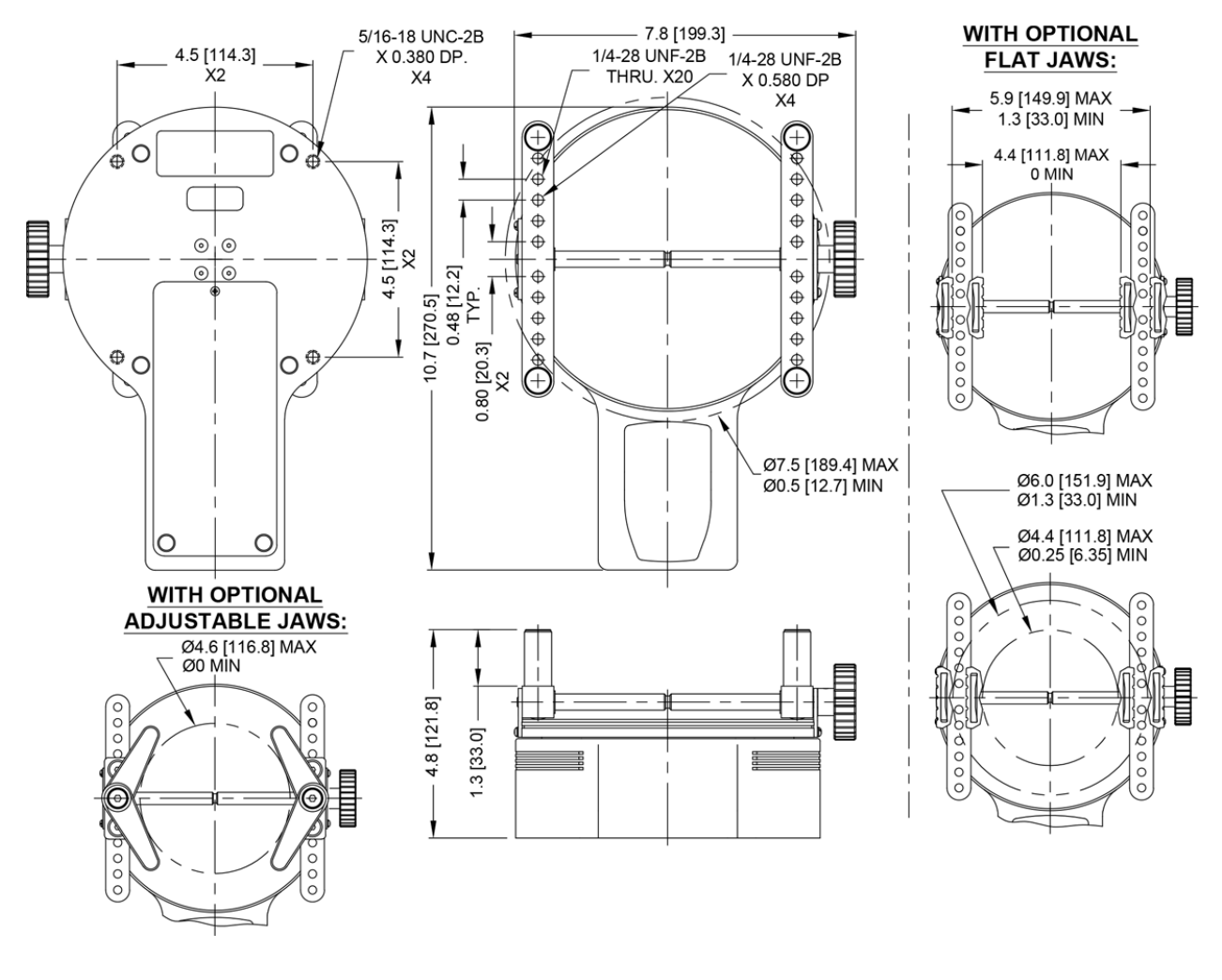

 $MAPK$  - 10

# **16.3 Factory Settings**

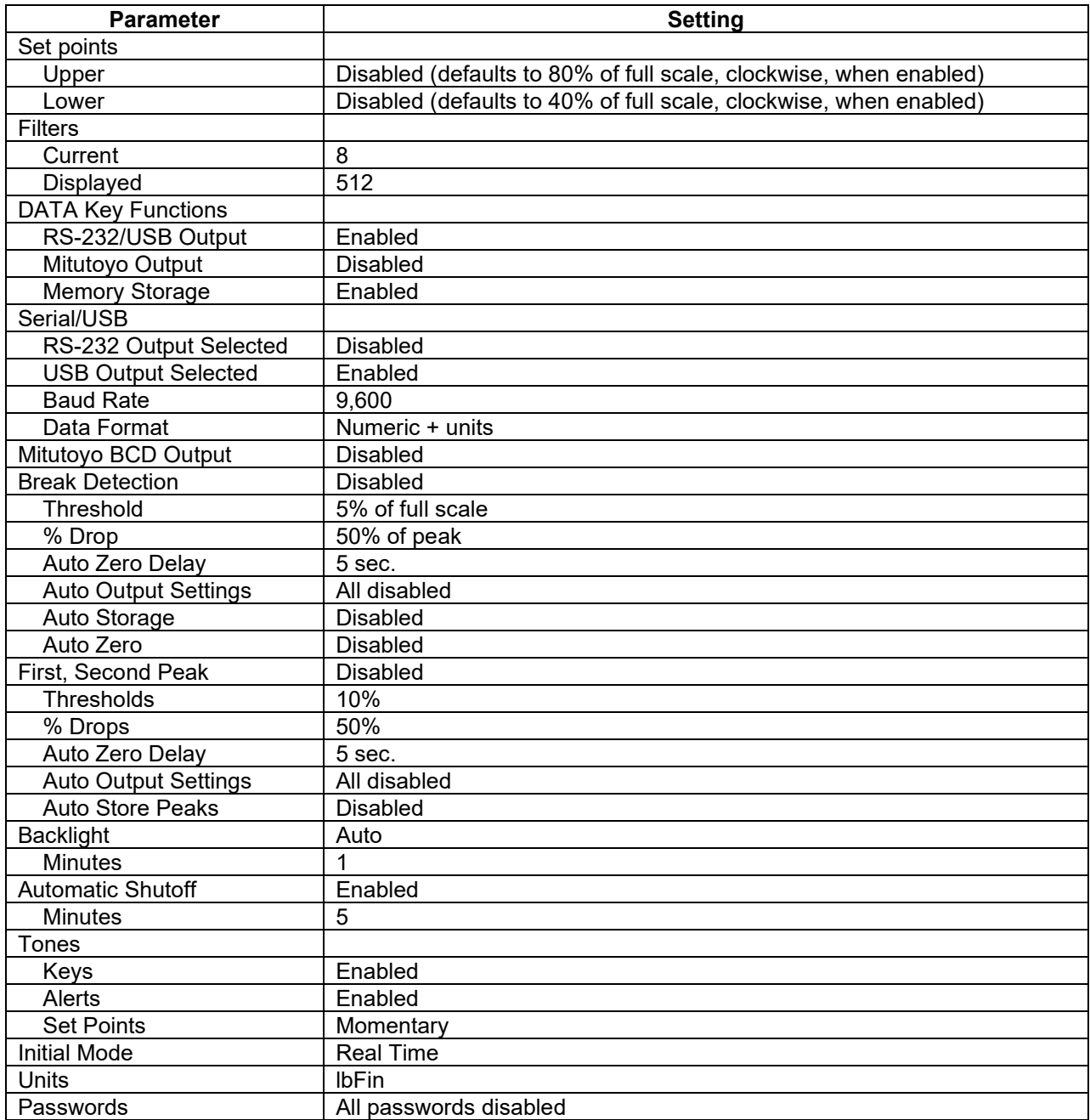

### **16.4 Capacity x Resolution**

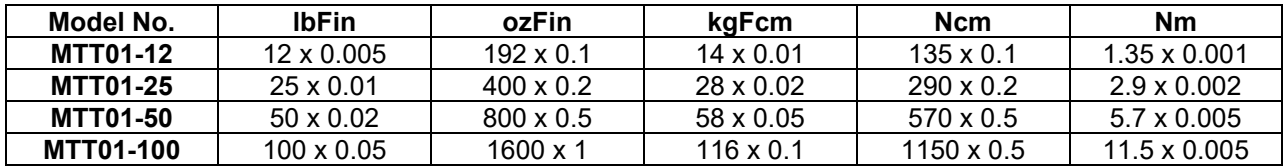

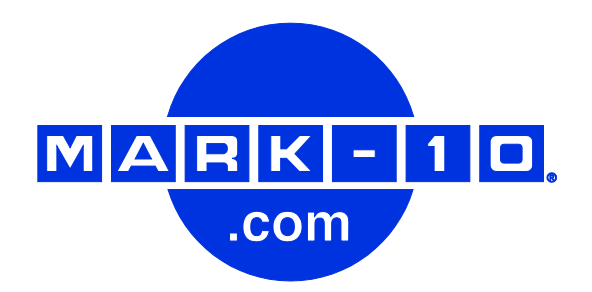

*Mark-10 Corporation has been an innovator in the force and torque measurement fields since 1979. We strive to achieve 100% customer satisfaction through excellence in product design, manufacturing and customer support. In addition to our standard line of products we can provide modifications and custom designs for OEM applications. Our engineering team is eager to satisfy any special requirements. Please contact us for further information or suggestions for improvement.* 

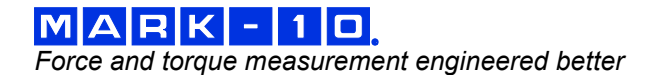

*Mark-10 Corporation* 11 Dixon Avenue Copiague, NY 11726 USA 1-888-MARK-TEN Tel: 631-842-9200 Fax: 631-842-9201 Internet: www.mark-10.com E-mail: info@mark-10.com  $\frac{32-1152}{B E V}$